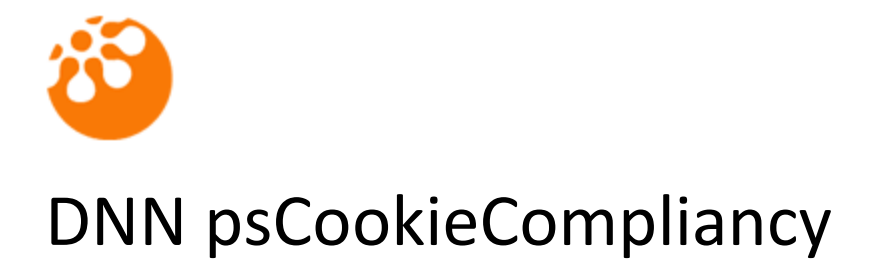

User Guide

#### **Table of contents**

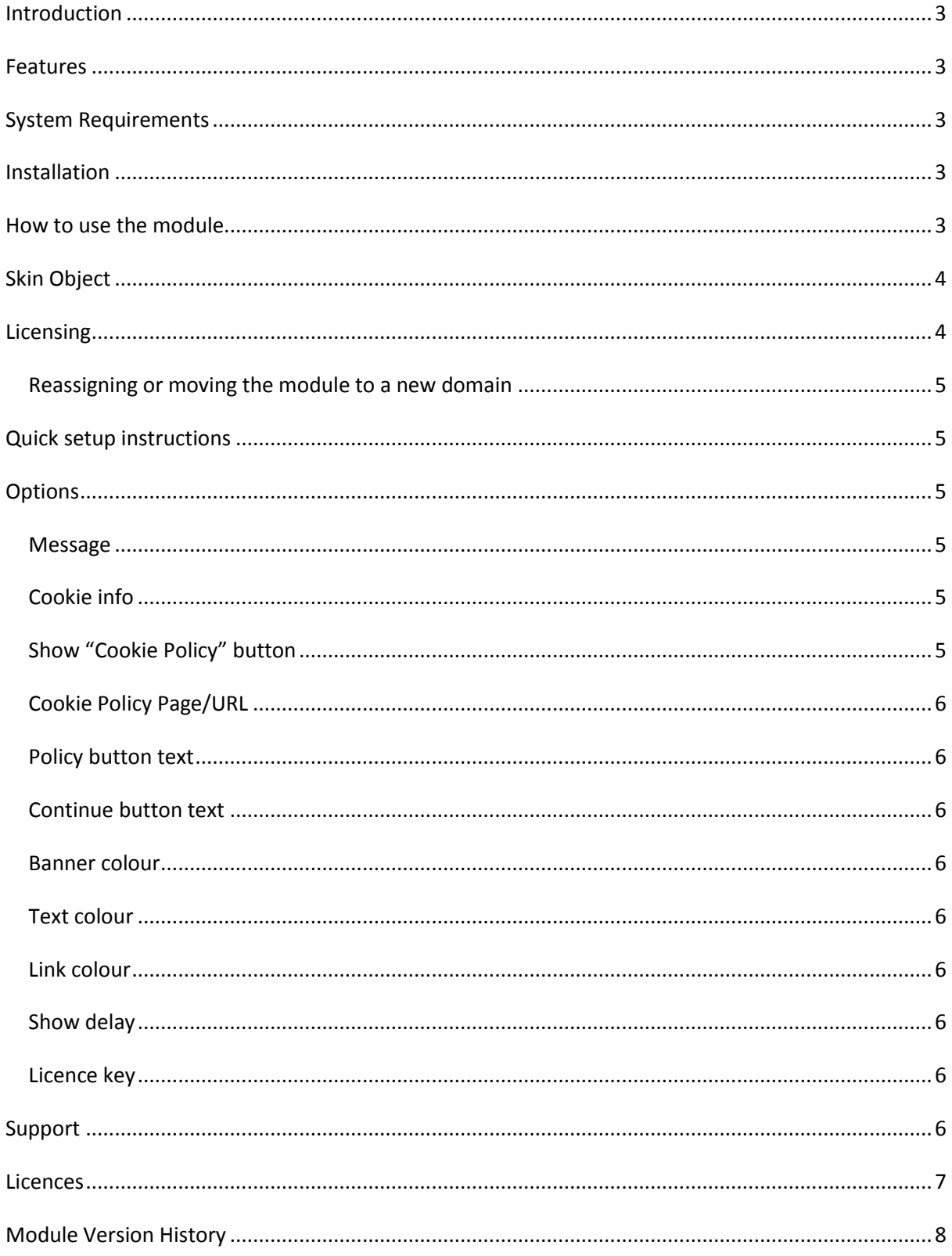

#### <span id="page-2-0"></span>**Introduction**

The psCookieCompliancy module is a module to allow your site to become EU Cookie Compliant this law came into effect in May 2011. It's extremely easy to install and setup - upon installation the module is preconfigured to work immediately. If you prefer, you have the option to change the text and colours used in the Cookie notice.

#### <span id="page-2-1"></span>**Features**

- Easy to install and setup
- Become compliant with the EU Cookie Law instantly
- You can change the colours of the banner, text and links
- Implements an implicit acceptance of site Cookies so your users can enjoy your website
- Works with DNN v4.9.1+, v5+, v6+, v7+
- Azure compatible

## <span id="page-2-2"></span>**System Requirements**

DNN psCookieCompliancy is compatible with DNN 4.x (v4.0.1 upwards), v5.x and v6.x. It requires SQL 2005 and upwards including SQL Azure.

## <span id="page-2-3"></span>**Installation**

Install the DNN psCookieCompliancy module as a normal DNN module. Step by step instructions are shown below.

- 1. Login in as Host.
- 2. Go to Host->Module Definitions OR Host->Extensions (DNN v6)
- 3. Select "Install New Module" from the actions drop down menu.
- 4. Select the install file and click "Install New Module".
- 5. If you install the module in DNN v4.x , you can see installation message. If you install the module in DNN v5.x or v6.x, please follow the installation wizard. If you encounter any errors with the install, please contact technical support supplying the DNN version, SQL version and the error text from the installation page, [support@puresystems.co.uk.](support@puresystems.co.uk)

#### <span id="page-2-4"></span>**How to use the module**

Once you have successfully installed the module, you will see the new module in the "Module" dropdown within the DNN control panel at the top of the page. The psCookieCompliancy module is listed as "psCookieCompliancy".

Copyright © Pure Systems Ltd – All rights reserved. The example of 8

In order to add the module to the desired page, please follow these steps:

- 1. Select the "Add New Module" radio button
- 2. Choose "psCookieCompliancy" from the "Module" pull down menu
- 3. Click on the "Add" link (or the arrow icon) to add an instance of the module to the page

## <span id="page-3-0"></span>**Skin Object**

You are also able to add the cookie module to your skin templates using the following method. This is useful if you don't want to add the cookie module to every page on the site.

- 1. Create a page which is only viewable by an administrator and add the psCookieCompliancy module to it.
- 2. Configure the module to your liking and obtain the module ID by selecting Module Settings from the action menu and on the psCookieCompliancy Settings tab you will see the Module ID shown.
- 3. Add the following code to your skin template .ascx files after the other Register tags: <%@ Register TagPrefix="ps" TagName="COOKIE" Src="~/DesktopModules/psCookieCompliancy/SkinObject.ascx" %>
- 4. Add the following code to the skin template .ascx it doesn't matter where you place it and replace XXXX with the module ID from step 3: <ps:COOKIE runat="server" id="psCookieCompliancy" ModuleId="XXXX" />
- 5. Save the templates and load a page which uses the template to test. It should load the cookie compliancy module as per the settings you made to the module in step 2.

## <span id="page-3-1"></span>**Licensing**

By default, the module will run in trial mode and display a trial banner at the top of the page. To remove the trial banner you will need to purchase and apply a licence key. Follow the steps below to apply your licence key:

- 1. Purchase and apply your licence key. You should have received your licence key via email when you purchased the module. To apply the key, go to the module settings page and enter the key within the "Licence key" field and click the "update" link to save your settings.
- 2. The module banner will inform you the key is installed and that you must register it online. Click the link within the banner which will take you to a page which allows you to register your key with the domain the module is running on. You will either need to create a new account or login with an existing one. Once registered, you will receive an email for verification purposes.

3. From the verification email, click the link contained within it to verify your email address. At this point, your module has been registered against the licence key and the trial banner will no longer be displayed.

#### <span id="page-4-0"></span>*Reassigning or moving the module to a new domain*

You are able to register the module on an unlimited number of domains but only one at a time. For instance, if you wish to install the module on a test/staging site and register it against that domain then this is possible. When you move the site to a live domain you can register the module for the new domain and the test/staging domain will be automatically unlicensed.

To register the module against a domain, please go to the following page and fill out the required form:

#### <http://www.puresystems.co.uk/licence-registration.aspx>

You will need to provide your original licence key and the domain name. You will need to then enter your login name and password for the site for the re-registration to complete. You will receive an email asking you to confirm the update which will complete the process.

# <span id="page-4-1"></span>**Quick setup instructions**

Please follow the steps below to successfully setup the module

- 1. Add the module to the page which you want the banner to appear on. It doesn't matter where you place the module as the banner will always appear at the top of the page. You just need to add the module to the page so you can edit the settings of the banner.
- 2. Once added to the page, the banner will automatically appear after a couple of seconds delay. You can edit the text, colours and links via the Module Settings for the module.

# <span id="page-4-2"></span>**Options**

There are settings on the **Module Settings** page which are explained below.

## <span id="page-4-3"></span>*Message*

This is the text which appears to the left of the action buttons in the cookie banner.

## <span id="page-4-4"></span>*Cookie info*

This text appears below the buttons directing the user to more information about cookies and how to make changes to their browser settings to prevent cookies.

## <span id="page-4-5"></span>*Show "Cookie Policy" button*

Enabling this option will display a button in the cookie banner which when clicked directs the user to a page or URL which details your cookie policy. When enabled, an extra option appears below this so allow you to select a page or enter a URL of the cookie policy page.

## <span id="page-5-0"></span>*Cookie Policy Page/URL*

This option is only visible when you enable the Show Cookie Policy button option above. Here you can select a page within your DNN site or enter a URL to another site which details your cookie policy.

## <span id="page-5-1"></span>*Policy button text*

You can enter the text to appear within the Cookie Policy button.

#### <span id="page-5-2"></span>*Continue button text*

You can enter the text to appear within the Continue button. When the button is clicked by the user, a cookie is set within their browser so the banner won't appear again for 90 days.

#### <span id="page-5-3"></span>*Banner colour*

You can select/enter the colour of the banner which appears. The value entered is the web HEX colour value. You can click the colour swatch icon to the right of the field where you can select a colour using your pointer.

#### <span id="page-5-4"></span>*Text colour*

You can select/enter the colour of the text within the banner. The value entered is the web HEX colour value. You can click the colour swatch icon to the right of the field where you can select a colour using your pointer.

#### <span id="page-5-5"></span>*Link colour*

You can select/enter the colour of any links which appear within the cookie banner. The value entered is the web HEX colour value. You can click the colour swatch icon to the right of the field where you can select a colour using your pointer.

## <span id="page-5-6"></span>*Show delay*

You can enter the delay of the cookie banner before it's shown to the user. The value is in seconds.

## <span id="page-5-7"></span>*Licence key*

Once you purchase the module, you can enter the licence key here which will then start the licensing process. You need to follow the onscreen instructions which will tell you how to register the for your site.search

## <span id="page-5-8"></span>**Support**

If you require support for this module then please contact either by email directly: support@puresystems.co.uk or via the DotNetNuke Store helpdesk.

## <span id="page-6-0"></span>**Licences**

#### **Single Domain Licence**

This Licence permits the Licensee to install the Software on a Single DotNetNuke® Portal running off One domain/subdomain name combination without additional fees or licences. Each additional domain/sub-domain will require an additional licence.

Permission is also granted to install the Product on to unlimited Test Domains in trial mode.

#### **Five Domain Licence**

This Licence permits the Licensee to install the Software on five DotNetNuke® Portals running off of up to Five domain/sub-domain name combinations without additional fees or licences. Each additional domain/sub-domain will require an additional licence.

Permission is also granted to install the Product on to unlimited Test Domains in trial mode.

This product contains and/or uses third party components.

DotNetNuke components are included / used under the DotNetNuke BSD licence

# <span id="page-7-0"></span>**Module Version History**

Please see the [Change Log](http://www.puresystems.co.uk/services/dotnetnuke/dnn-modules/dotnetnuke-cookie-compliancy/change-log) on our website.